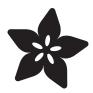

# Adafruit 2.8" PiTFT - Capacitive Touch

Created by lady ada

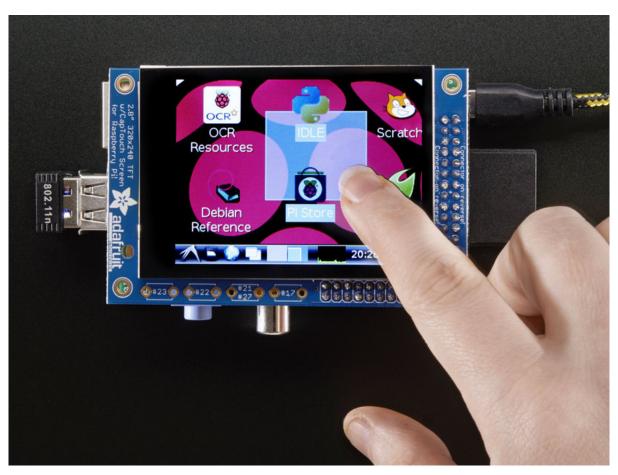

https://learn.adafruit.com/adafruit-2-8-pitft-capacitive-touch

Last updated on 2025-01-29 05:23:15 PM EST

© Adafruit Industries Page 1 of 47

## **Table of Contents**

| Overview                                                                                                    | 5  |
|----------------------------------------------------------------------------------------------------|----|
| Assembly                                                                                                    | 8  |
| Easy Install                                                                                                    | 9  |
| Install Raspberry Pi OS on an SD Card                                                                                                    |    |
| Setup Virtual Environment                                                                                                    |    |
| • Installer script                                                                                                    |    |
| Easy Single Command Install Options                                                                                                    |    |
| Interactive Installation                                                                                                    |    |
| Configuring what shows where                                                                                                    |    |
| PiTFT as Text Console (best for Raspberry Pi OS 'Lite')  PiTFT as LIDAU Mirror (Post for Raspberry Pi OS with Post for Post for Raspberry Pi OS with Post for Post for Po |    |
| <ul> <li>PiTFT as HDMI Mirror (Best for Raspberry Pi OS with Desktop)</li> <li>PiTFT as Raw Framebuffer Device</li> </ul>                                                                                                    |    |
| Creating Your Own Automated Command                                                                                                    |    |
| Uninstalling The Driver                                                                                                    |    |
| Unsupported Full Images                                                                                                    |    |
| • PiTFT 2.2" Images                                                                                                    |    |
| • PiTFT 2.4"/2.8"/3.2" Resistive Images                                                                                                    |    |
| • PiTFT 2.8" Capacitive                                                                                                    |    |
| • PiTFT 3.5" Images                                                                                                    |    |
| Capacitive Touchscreen Configuration                                                                                                    | 19 |
| • If you are running EP0110M09 driver                                                                                                    |    |
| • If you are running FT6236 driver                                                                                                    |    |
| • If you are running FT6X06 driver                                                                                                    |    |
| Event Testing                                                                                                    |    |
| AutoMagic Calibration Script                                                                                                    |    |
| TSLIB calibration                                                                                                    |    |
| X11 Calibration                                                                                                    |    |
| Console Configuration                                                                                                    | 24 |
| Turn off Console Blanking                                                                                                    |    |
| Raspbian Jessie                                                                                                    |    |
| Raspbian Wheezy                                                                                                    |    |
| Playing Videos                                                                                                    | 27 |
| How To Play Videos                                                                                                    |    |
| Converting/Resizing Videos                                                                                                    |    |
| Displaying Images                                                                                                    | 31 |
| Using FBCP                                                                                                    | 33 |
| Backlight Control                                                                                                    | 33 |
| Extras!                                                                                                    | 35 |
| Making it easier to click icons in X                                                                                                    |    |
| • Right-click on a touchscreen                                                                                                    |    |
| Python Button Inputs with Blinka                                                                                                    |    |

© Adafruit Industries Page 2 of 47

| Gesture Input                                | 37 |
|----------------------------------------------|----|
| <ul><li>Installation</li><li>Usage</li></ul> |    |
| PiTFT PyGame Tips                            | 40 |
| Install pip & pygame                         |    |
| • Running SDL 1.2                            |    |
| Using the Capacitive touch screen in PyGame  |    |
| F.A.Q.                                       | 43 |
| Downloads                                    | 44 |
| • Files                                      |    |
| Schematic for Pi 1 Version                   |    |
| • Schematic for PiTFT Plus (B+/Pi 2 shape)   |    |
| Enhancement (Did 1 Varsian)                  |    |
| Fabrication Print (Pi 1 Version)             |    |

© Adafruit Industries Page 3 of 47

© Adafruit Industries Page 4 of 47

### Overview

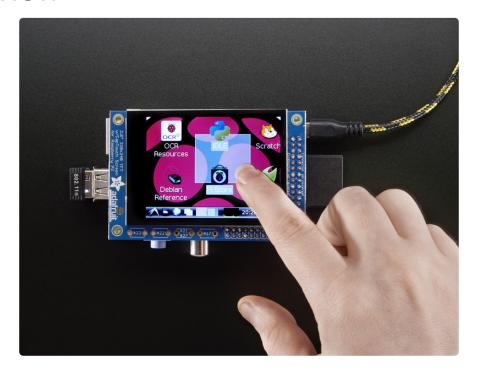

Our best-selling PiTFT just got a fancy upgrade, now we have a version with a capacitive touchscreen! That's right, instead of a resistive touchscreen, which requires a fingernail or stylus, you can now use a fingerpad. The screen looks much nicer, with a black bezel and glass overlay.

Featuring a 2.8" display with 320x240 16-bit color pixels and a capacitive touch overlay. The plate uses the high speed SPI interface on the Pi and can use the mini display as a console, X window port, displaying images or video etc. Best of all it plugs right in on top!

© Adafruit Industries Page 5 of 47

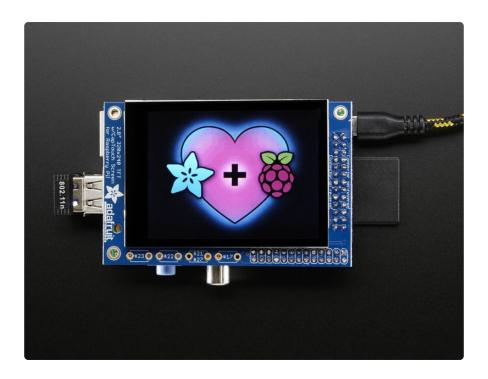

Uses the hardware I2C Pins (SDA & SCL), SPI pins (SCK, MOSI, MISO, CEO) as well as GPIO #25 and #24. All other GPIO are unused. Since we had a tiny bit of space, there's 4 spots for optional slim tactile switches wired to four GPIOs, that you can use if you want to make a basic user interface. For example, you can use one as a power on/off button. See below for the link to get the optional tact switches, they're not included.

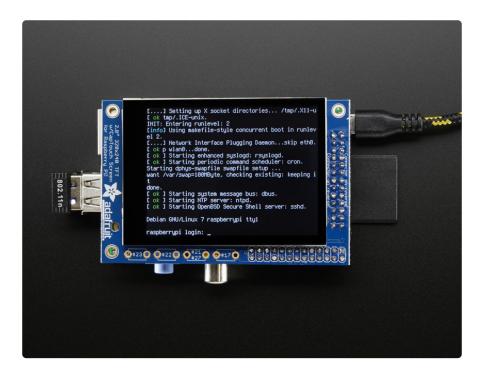

The screen is the same size as the resistive type so you can use this with the PiTFT PiBow or any other enclosure you may already have. We also use the same SDL device and signals so PyGame and X11 based programs can be swapped in with no changes in code.

© Adafruit Industries Page 6 of 47

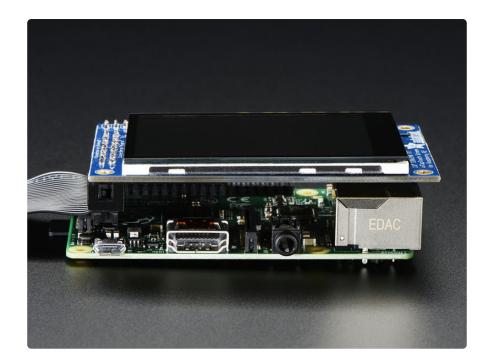

It's designed to fit nicely onto the Pi Model A or B rev 2 but also works perfectly fine with the Model B+ as long as you don't mind the PCB overhangs the USB ports by 5mm, see the photos above. Model B rev 1 have an older layout for the I2C pins and won't be able to use the touch screen

This version comes as a mini-kit, with a 2x13 extra-tall female header (to connect the plate to the Pi) and a 2x13 male header that can be used to connect an IDC cable or cobbler from the side. The photos above also show the optional installed slim tactile buttons. The tactile buttons are not included, but you can pick up a pack of 20 here. (http://adafru.it/1489) Some basic soldering is required to install the headers. You can also pick up an extra-long Pi stacking header if you want to install that instead of the 2x13 female header installed. (http://adafru.it/1112)

© Adafruit Industries Page 7 of 47

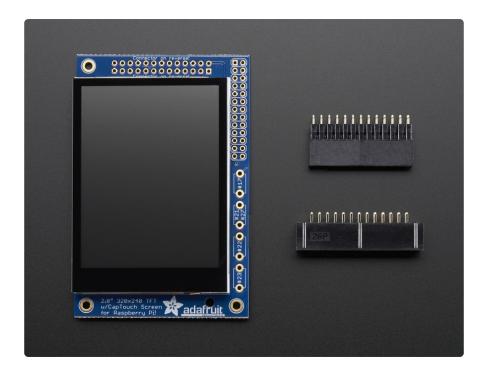

## **Assembly**

We are now selling these displays pre-assembled - skip this step if your PiTFT is not a mini-kit

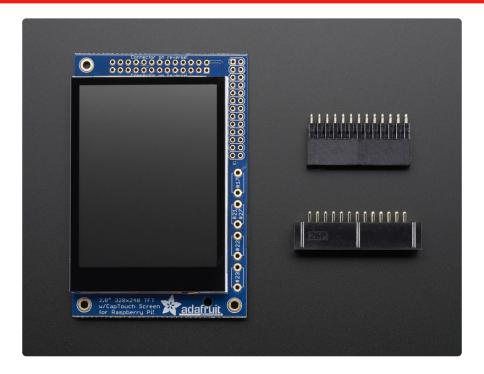

This section is identical to the PiTFT Resistive 2.8" so please visit that page to complete assembly of this Pi Plate

© Adafruit Industries Page 8 of 47

# Visit the 2.8" Resistive PiTFT Assembly Page

https://adafru.it/dDQ

## Easy Install

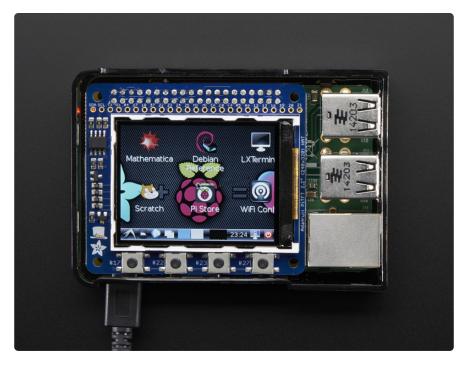

The PiTFT requires some device tree support and a couple other things to make it a nice stand-alone display. If you just want to get going, check out the following for easy-install instructions!

The same installer is used for all PiTFTs, you will pick and configure the setup during installation!

## Install Raspberry Pi OS on an SD Card

You'll need to start with Raspberry Pi OS or Raspberry Pi OS Lite.

Try the latest version of Raspberry Pi OS first. If that doesn't work. the last known forsure tested-and-working version is Dec 11, 2023 (https://downloads.raspberrypi.org/raspios\_lite\_arm64/images/raspios\_lite\_arm64-2023-12-11/) from <a href="https://downloads.raspberrypi.org/raspios\_lite\_arm64/images/">https://downloads.raspberrypi.org/raspios\_lite\_arm64/images/</a> (https://adafru.it/19OC)

© Adafruit Industries Page 9 of 47

Raspberry Pi OS does often 'break' stuff when new versions come out so to be safe, if you are having problems try this version!

### Setup Virtual Environment

If you are installing on the Bookworm version of Raspberry Pi OS or later, you will need to install your python modules in a virtual environment. You can find more information in the <a href="Python Virtual Environment Usage on Raspberry Pi">Python Virtual Environment Usage on Raspberry Pi</a> (https://adafru.it/19a5) guide. To Install and activate the virtual environment, use the following commands:

```
sudo apt install python3-venv
python -m venv env --system-site-packages
```

To activate the virtual environment:

```
source env/bin/activate
```

## Installer script

This script will do all the work for you, and install both device tree overlay support as well as configure rotation and any HDMI mirroring. PiTFT no longer needs any custom kernels or modules, so you can continue to update/upgrade your Pi and it will work with the most recent releases.

Here's the commands to run. Make sure your Pi has network access, it needs to download the software!

The latest installer script was rewritten in Python, so it can be installed with just a few commands. First, start by installing a few dependencies and downloading the repo:

```
cd ~
sudo apt-get update
sudo apt-get install -y git python3-pip
pip3 install --upgrade adafruit-python-shell click
git clone https://github.com/adafruit/Raspberry-Pi-Installer-Scripts.git
cd Raspberry-Pi-Installer-Scripts
```

©Adafruit Industries Page 10 of 47

```
pi@raspberrypi:~ $ sudo pip3 install --upgrade adafruit-python-shell
Looking in indexes: https://ppi.org/simple, https://www.piwheels.org/simple
Collecting adafruit-python-shell
Using cached https://www.piwheels.org/simple/adafruit-python-shell/adafruit_python_shell-1.2.0-py3-none-
any.whl
Collecting click==7.0
Using cached https://files.pythonhosted.org/packages/fa/37/45185cb5abbc30d7257104c434fe0b07e5a195a684750
6c074527aa599ec/Click-7.0-py2.py3-none-any.whl
Requirement already satisfied, skipping upgrade: clint in /usr/local/lib/python3.7/dist-packages (from ada
fruit-python-shell) (0.5.1)
Requirement already satisfied, skipping upgrade: Adafruit-PlatformDetect in /usr/local/lib/python3.7/dist-
packages (from adafruit-python-shell) (2.17.0)
Requirement already satisfied, skipping upgrade: args in /usr/local/lib/python3.7/dist-packages (from clin
t->adafruit-python-shell) (0.1.0)
Installing collected packages: adafruit-python-shell, click
Successfully installed adafruit-python-shell-1.2.0 click-7.0
pi@raspberrypi:~ $ sudo apt-get install -y git
Reading package lists... Done
Building dependency tree
Reading state information... Done
git is already the newest version (1:2.20.1-2+deb10u3).
0 upgraded, 0 newly installed, 0 to remove and 0 not upgraded.
pi@raspberrypi:~ $ git clone https://github.com/adafruit/Raspberry-Pi-Installer-Scripts.git
Cloning into 'Raspberry-Pi-Installer-Scripts'...
remote: Enumerating objects: 100% (30/30), done.
remote: Counting objects: 100% (30/30), done.
remote: Counting objects: 100% (544/544), 181.33 KiB | 1.63 MiB/s, done.

remote: Total 544 (delta 13), reused 18 (delta 7), pack-reused 514
Receiving objects: 100% (544/544), 181.33 KiB | 1.63 MiB/s, done.
```

### Easy Single Command Install Options

The latest script allows you to specify all of your options within the command so you can sit back and watch the installation. We'll cover interactive installation below if you want to answer each prompt for a customized installation.

#### "Console Mode" Install Commands

If you just want a Linux text console to appear on the display, use one of the following commands:

For the PiTFT 2.4", 2.8", or 3.2" Resistive touchscreens, use the following command:

```
sudo -E env PATH=$PATH python3 adafruit-pitft.py --display=28r --rotation=90 --
install-type=console
```

For the PiTFT 2.8" Capacitive touchscreen, use the following command:

```
sudo -E env PATH=$PATH python3 adafruit-pitft.py --display=28c --rotation=90 --
install-type=console
```

For the **PiTFT 2.2" Display**, use the following command:

```
sudo -E env PATH=$PATH python3 adafruit-pitft.py --display=22 --rotation=90 --
install-type=console
```

For the PiTFT 3.5" Resistive touchscreen, use the following command:

```
sudo -E env PATH=$PATH python3 adafruit-pitft.py --display=35r --rotation=90 --
install-type=console
```

© Adafruit Industries Page 11 of 47

For the Mini PiTFT 1.3", BrainCraft HAT, 1.3" Color TFT Bonnet, or 1.5" Display, use the following command:

```
sudo -E env PATH=$PATH python3 adafruit-pitft.py --display=st7789_240x240 --
rotation=0 --install-type=console
```

For the Mini PiTFT 1.14" Display, use the following command:

```
sudo -E env PATH=$PATH python3 adafruit-pitft.py --display=st7789_240x135 --
rotation=270 --install-type=console
```

#### Mirrored Install Commands

If you want to mirror the HDMI output to the display, known as "FrameBuffer Copy" or FBCP for short, use one of the following commands:

For the PiTFT 2.4", 2.8", or 3.2" Resistive touchscreens, use the following command:

```
sudo -E env PATH=$PATH python3 adafruit-pitft.py --display=28r --rotation=90 --
install-type=mirror
```

For the PiTFT 2.8" Capacitive touchscreen, use the following command:

```
sudo -E env PATH=$PATH python3 adafruit-pitft.py --display=28c --rotation=90 --
install-type=mirror
```

For the **PiTFT 2.2" Display**, use the following command:

```
sudo -E env PATH=$PATH python3 adafruit-pitft.py --display=22 --rotation=90 --
install-type=mirror
```

For the PiTFT 3.5" Resistive touchscreen, use the following command:

```
sudo -E env PATH=$PATH python3 adafruit-pitft.py --display=35r --rotation=90 --
install-type=mirror
```

For the Mini PiTFT 1.3", BrainCraft HAT, 1.3" Color TFT Bonnet, or 1.5" Display, use the following command:

```
sudo -E env PATH=$PATH python3 adafruit-pitft.py --display=st7789_240x240 --
rotation=0 --install-type=mirror
```

For the Mini PiTFT 1.14" Display, use the following command:

```
sudo -E env PATH=$PATH python3 adafruit-pitft.py --display=st7789_240x135 --
rotation=270 --install-type=mirror
```

© Adafruit Industries Page 12 of 47

#### Rebooting

When it asks you to **reboot**, then choose yes because the setting won't take full effect until you do so.

#### Interactive Installation

For an interactive install, you can just run the script without any options:

```
sudo -E env PATH=$PATH python3 adafruit-pitft.py
```

Once you run it you will be presented with menus for configuration.

#### **Display Selection**

Start by selecting the board that best corresponds with your PiTFT. There's lots of options and we will likely be adding more in the future.

```
This script downloads and installs
PiTFT Support using userspace touch
controls and a DTO for display drawing.
one of several configuration files.
Run time of up to 5 minutes. Reboot required!

Select configuration:
[1] PiTFT 2.4", 2.8" or 3.2" resistive (240x320) (320x240)
[2] PiTFT 2.2" no touch (320x240)
[3] PiTFT 2.8" capacitive touch (320x240)
[4] PiTFT 3.5" resistive touch (480x320)
[5] PiTFT Mini 1.3" or 1.54" display (240x240) - WARNING! WILL UPGRADE YOUR KERNEL TO LATEST
[6] ST7789V 2.0" no touch (320x240) - WARNING! WILL UPGRADE YOUR KERNEL TO LATEST
[7] MiniPiTFT 1.14" display (240x135) - WARNING! WILL UPGRADE YOUR KERNEL TO LATEST
[8] Uninstall PiTFT
[9] Quit without installing
```

#### Rotation

Next you will be asked for the rotation you want, don't worry if you're not 100% sure which you want, you can always change this later by re-running the script

©Adafruit Industries Page 13 of 47

```
Select rotation:
[1] 90 degrees (landscape)
[2] 180 degrees (portrait)
[3] 270 degrees (landscape)
[4] 0 degrees (portrait)
```

It will take a few minutes to install the software and download all the things...

```
[1] 90 degrees (landscape)
[2] 180 degrees (portrait)
[3] 270 degrees (landscape)
[4] 0 degrees (portrait)

1
PITFT Checking init system...
Found systemd
/boot is mounted
PITFT System update
Updating apt indexes.......
Reading package lists...
.......
PITFT Installing Python libraries & Software...
Installing Pre-requisite Software...This may take a few minutes!
```

## Configuring what shows where

You have a few different ways to set up the PiTFT, we ask **2** questions to figure out what you want

### PiTFT as Text Console (best for Raspberry Pi OS 'Lite')

This is the simplest to set-up type of use. Its great if you have a simple text based or pygame/SDL based interface. If you want the PiTFT to act as a text console you can expect:

- HDMI will be 'deactivated' nothing appears on the HDMI output but a black screen
- The login prompt appears on the Pi
- The Pi is all text, not a GUI (no PIXEL desktop)
- Keyboard and mouse are used only by the PiTFT interface
- Framebuffer-capable software (such as **fbi** for displaying images, **mplayer** for videos, or pygame software, etc) appear on the PiTFT
- OpenGL accelerated software will not appear on the PiTFT (it is unaccelerated framebuffer only)
- But, non-OpenGL-accelerated graphics software is a bit faster than using HDMI mirroring (not tons faster but you're not running fbcp which will always make it faster)

If you want that, say **Yes** to the question **Would** you like the console to appear on the PiTFT display

© Adafruit Industries Page 14 of 47

```
PITFT python-pip is already the newest version (18.1-5+rpt1).

PITFT python-spidev is already the newest version (20190221~182651-1).

PITFT 0 upgraded, 0 newly installed, 0 to remove and 0 not upgraded.

PITFT Looking in indexes: https://pypi.org/simple, https://www.piwheels.org/simple

PITFT Requirement already satisfied: evdev in /usr/local/lib/python3.7/dist-packages (1.3.0)

PITFT Updating /boot/config.txt...

Already have an adafruit-pitft-helper section in /boot/config.txt.

Removing old section...

PITFT Updating SysFS rules for Touchscreen...

PITFT Updating TSLib default calibration...

Would you like the console to appear on the PiTFT display? [y/n]
```

Then simply reboot. Once rebooted you will not see anything on HDMI, but the console will appear on the PiTFT. That's it!

# PiTFT as HDMI Mirror (Best for Raspberry Pi OS with Desktop)

This option is easier to understand. This works more like a monitor, though slightly different depending on which desktop environment you are running.

As of Bookworm with the Wayland Graphical Environment, this operates a little different than it previously did. It works more in the way that multiple monitors do on desktop systems. The display is set up as its own monitor and will extend the desktop in addition to the HDMI.

With X11, this worked more as a mirror: whatever appears on the HDMI display will be 'mirrored' to the PiTFT. Note that HDMI is much higher resolution so it's not like it turns the PiTFT into a 1080p display. This is great for when you want to run OpenGL-optimized software, PIXEL desktop software, or really anything. The down-side is its a little slower than drawing directly to the framebuffer. You may not notice it but it's worth us mentioning!

- HDMI will be 'activated' but at a lower resolution you can change this later but it looks best at 320x240 (PiTFT 2.2", 2.4", 2.8" and 3.2") or 480x320 (PiTFT 3.5")
- The login prompt or GUI appears on both HDMI and PiTFT at the same time
- Keyboard and mouse are shared, since the display is mirrored
- All graphics appear on both HDMI and PiTFT, thanks to fbcp

If you want that, say **Yes** to the question **Would you like the HDMI display to** mirror to the PiTFT display? (or in the case of Wayland it will ask **Would you like the to use the PiTFT as a desktop display?**)

```
PITFT Making sure console doesn't use PiTFT
Removing console fbcon map from /boot/cmdline.txt
Screen blanking time reset to 10 minutes
Would you like the HDMI display to mirror to the PiTFT display? [y/n]
```

© Adafruit Industries Page 15 of 47

#### PiTFT as Raw Framebuffer Device

For advanced users who are comfortable using framebuffer devices, it is possible to have the PiTFT and HDMI graphics be both active and display different data.

- · HDMI will be active and act like a normal Pi
- The login prompt or GUI (PIXEL) appears on the HDMI
- · PiTFT appears black, nothing appears on it
- Keyboard and mouse are used by the HDMI interface but can, in theory, be captured and used to change graphics on PiTFT through programming
- Framebuffer-capable software (such as fbi for displaying images, mplayer for videos, or pygame software, etc) can appear on the PiTFT if you set it up to display to /dev/fb1
- OpenGL accelerated software will never appear on the PiTFT (it is unaccelerated framebuffer only)

If you want that, say **No** to both of the configuration questions!

You can always change your mind after setting up one of the configurations, depending on your needs! Just re-run the script

### Creating Your Own Automated Command

Under the **Easy Single Command Install Options** section, there are a bunch of different installation flags that you can choose between. If you want to create your own command, you can find the latest options by typing:

sudo python3 adafruit-pitft.py --help

```
i@raspberrypi:~/Raspberry-Pi-Installer-Scripts $ sudo python3 adafruit-pitft.py
Usage: adafruit-pitft.py [OPTIONS]
Options:
  -v, --version
                                   Print version information
  -u, --user TEXT
                                   Specify path of primary user's home
                                   directory [default: /home/pi]
                                    Specify a display option (1-7) or type
  --display TEXT
                                   ['28r', '22', '28c', '35r', 'st7789_240x320', 'st7789_240x325']
  --rotation INTEGER
                                    Specify a rotation option (1-4) or degrees
                                    (0, 90, 180, 270)
  --install-type [fbcp|console|uninstall]
                                   Installation Type
  --reboot [yesIno]
                                   Specify whether to reboot after the script
                                    is finished
                                    Show this message and exit
```

© Adafruit Industries Page 16 of 47

The main options to pay attention to are the --display, --rotation, and --install-type arguments.

For the **display**, you can either choose the number you type for the options or the display type, which has the options listed under help. For instance, to us the 2.8" Resisitive display you could use

```
--display=1 or --display=28r
```

For the **rotation**, you can either choose the number you type for the options or the angle, which has the options also listed under help. To use 90 degrees, you could use

```
--rotation=1 or --rotation=90
```

For **install type**, You can either choose **mirror**, **console** or **uninstall**. To mirror, you would simply supply

```
--install-type=mirror
```

#### **Automated Reboot Option**

To go with a fully automated installation, you can provide a --reboot flag. To always reboot, use:

```
--reboot=yes
```

This is useful if you want to use the display right after running the script. To never reboot immediately, use

```
--reboot=no
```

This is useful if you want it as part of a larger script that installs many things.

#### **Custom User Directory**

By default, it is installed under the current user directory, but you can provide the -u or --user flag along with the folder that you want to install to.

### Uninstalling The Driver

To uninstall, you would either run the script interactively and choose Uninstall or you can provide the uninstall flag:

```
--install-type=uninstall
```

© Adafruit Industries Page 17 of 47

## **Unsupported Full Images**

Historically, we provided full 'images' of Raspbian, which is now called Raspberry Pi OS. This worked OK until Raspbian started doing releases every few months. These are no longer supported, and won't even boot on Pi 3B+, so we recommend the script above.

There's the larger 'classic Jessie' image that will boot into X by default, and requires a 8G image, it has a lot more software installed. There's also the smaller 'Jessie Lite' that will boot into the command line, and can be burned onto a 2G card! Click below to download and install into a new SD card. Unzip and follow the classic SD card burning tutorials (https://adafru.it/aMW)

### PiTFT 2.2" Images

- Raspbian Jessie 2016/10/23-based image (https://adafru.it/sbg)
- Raspbian Jessie Lite 2016/10/23-based image (https://adafru.it/sbh)
- Raspbian Jessie 2016/03/25-based image (https://adafru.it/mAe)
- Raspbian Jessie Lite 2016/03/25-based image (https://adafru.it/mAf)
- Raspbian Jessie 2015/09/24-based image (https://adafru.it/iDC)
- Raspbian Wheezy 2015/09/09-based image (https://adafru.it/idt)

### PiTFT 2.4"/2.8"/3.2" Resistive Images

- Raspbian Jessie 2016/9/23-based image (https://adafru.it/s7f)
- Raspbian Jessie Lite 2016/9/23-based image (https://adafru.it/s7A)
- Raspbian Jessie 2016/03/25-based image (https://adafru.it/mA9)
- Raspbian Jessie Lite 2016/03/25-based image (https://adafru.it/mAa)
- Raspbian Jessie 2015/09/24-based image (https://adafru.it/iDA)
- Raspbian Wheezy 2015/09/09-based image (https://adafru.it/idJ)
- Raspbian 2014/06/20-based image (https://adafru.it/dSM)
- Raspbian 2014/09/09-based image (https://adafru.it/e12)

### PiTFT 2.8" Capacitive

- Raspbian Jessie 2016-09-23-based image (https://adafru.it/saM)
- Raspbian Jessie Lite 2016-09-23-based image (https://adafru.it/saN)
- Raspbian Jessie 2016-03-25-based image (https://adafru.it/mAc)
- Raspbian Jessie Lite 2016-03-25-based image (https://adafru.it/mAd)
- Raspbian Jessie 2015/09/24-based image (https://adafru.it/iDy)
- Raspbian Wheezy 2015/09/24-based image (https://adafru.it/idz)
- Raspbian 2014/09/18-based image (https://adafru.it/e11)
- Raspbian 2014/06/20-based image (https://adafru.it/dSO)
- Raspbian image from 2015/03/03 (https://adafru.it/eUI)

© Adafruit Industries Page 18 of 47

### PiTFT 3.5" Images

- Raspbian Jessie 2016/9/23-based image (https://adafru.it/siF)
- Raspbian Jessie Lite 2016/9/23-based image (https://adafru.it/sja)
- Raspbian Jessie 2016/03/25-based image (https://adafru.it/mAb)
- Raspbian Jessie 2016/03/25-based image (https://adafru.it/mAG)
- Raspbian Jessie 2015/09/24-based image (https://adafru.it/iDD)
- Raspbian Wheezy 2015/09/24-based image (https://adafru.it/idy)
- Raspbian 2014/09/09-based image (https://adafru.it/e10)
- Raspbian 2015/03/12 image (https://adafru.it/eUE)

## Capacitive Touchscreen Configuration

If you've grabbed our Easy Install image, or use the script, this step is not required, it's already done! This is just for advanced users who are curious on how to configure and customize the touchscreen

The capacitive touch driver in Raspbian no longer works with "ts\_test" because it doesn't emit 'proper' touchscreen events. It works in LXDE though.

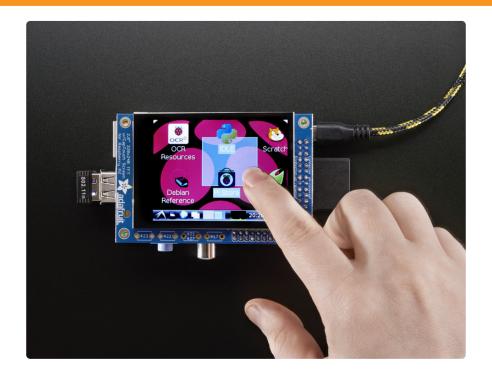

© Adafruit Industries Page 19 of 47

The nifty thing about capacitive touch screens is that they **do not require calibration!** The calibration is done 'in chip' on the screen itself. However, we still do need to tell the Pi how to read the capacitive chip.

Before we start, we'll make a **udev** rule for the touchscreen. That's because the **eventX** name of the device will change a lot and its annoying to figure out what its called depending on whether you have a keyboard or other mouse installed.

First up figure out if you have the FT62X6 driver or FT6236 driver by running dmesg | grep ft6 or dmesg | grep EP0110M09

### If you are running EP0110M09 driver

Run

```
sudo nano /etc/udev/rules.d/95-ftcaptouch.rules
```

to create a new udev file and copy & paste the following line in:

```
SUBSYSTEM=="input", ATTRS{name}=="EP0110M09", ENV{DEVNAME}
=="*event*", SYMLINK+="input/touchscreen"
```

### If you are running FT6236 driver

Run

```
sudo nano /etc/udev/rules.d/95-ft6236.rules
```

to create a new udev file and copy & paste the following line in:

```
SUBSYSTEM=="input", ATTRS{name}=="ft6236", ENV{DEVNAME}
=="*event*", SYMLINK+="input/touchscreen"
```

### If you are running FT6X06 driver

Run

```
sudo nano /etc/udev/rules.d/95-ft6206.rules
```

to create a new udev file and copy & paste the following line in:

```
SUBSYSTEM=="input", ATTRS{name}=="ft6x06_ts", ENV{DEVNAME}
=="*event*", SYMLINK+="input/touchscreen"
```

©Adafruit Industries Page 20 of 47

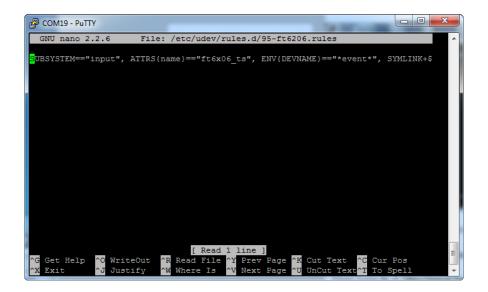

Reboot the Pi with **sudo reboot** 

#### Then type ls -l /dev/input/touchscreen

It should point to **eventX** where X is some number, that number will be different on different setups since other keyboards/mice/USB devices will take up an event slot

#### (https://adafru.it/dIX)

## **Event Testing**

Even though capacitive touch screens don't require calibration, there are some useful tools we can use to debug the touchscreen. Install the "event test" and "touchscreen library" packages with

#### sudo apt-get install evtest tslib libts-bin

```
pi@raspberrypi:~$
pi@raspberrypi:~$
pi@raspberrypi:~$ sudo apt-get install evtest tslib libts-bin
Reading package lists... Done
Building dependency tree
Reading state information... Done
Note, selecting 'libts-0.0-0' instead of 'tslib'
libts-0.0-0 is already the newest version.
The following NEW packages will be installed:
    evtest libts-bin
O upgraded, 2 newly installed, 0 to remove and 0 not upgraded.
Need to get 0 B/55.0 kB of archives.
After this operation, 219 kB of additional disk space will be used.
Do you want to continue [Y/n]? Y
Selecting previously unselected package libts-bin.
(Reading database ... 62285 files and directories currently installed.)
Unpacking libts-bin (from .../libts-bin_1.0-11_armhf.deb) ...
Selecting previously unselected package evtest.
Unpacking evtest (from .../evtest_1%3a1.30-1_armhf.deb) ...
Processing triggers for man-db ...
Setting up libts-bin (1.0-11) ...
Setting up evtest (1:1.30-1) ...
pi@raspberrypi:~$
```

© Adafruit Industries Page 21 of 47

Now you can use some tools such as

#### sudo evtest /dev/input/touchscreen

which will let you see touchscreen events in real time, press on the touchscreen to see the reports.

```
Max 255
Event code 53 (ABS_MT_POSITION_X)
Value 0
Min 0
Max 4095
Event code 54 (ABS_MT_POSITION_Y)
Value 0
Min 0
Max 4095
Event code 57 (ABS_MT_TRACKING_ID)
Value 0
Min 0
Max 205
Event code 58 (ABS_MT_TRACKING_ID)
Value 0
Min 0
Max 2
Event code 58 (ABS_MT_PRESSURE)
Value 0
Min 0
Max 2
Event code 58 (ABS_MT_PRESSURE)
Value 0
Min 0
Max 255
Properties:
Testing ... (interrupt to exit)
```

```
Event: time 1405976695.677657, type 3 (EV_ABS), code 53 (ABS_MT_POSITION_X), value 150

Event: time 1405976695.677657, type 3 (EV_ABS), code 54 (ABS_MT_POSITION_Y), value 12

Tevent: time 1405976695.677657, type 3 (EV_ABS), code 58 (ABS_MT_PRESSURE), value 12

Event: time 1405976695.677657, type 3 (EV_ABS), code 57 (ABS_MT_TRACKING_ID), value 0

Event: time 1405976695.677657, type 3 (EV_ABS), code 48 (ABS_MT_TOUCH_MAJOR), value 12

Event: time 1405976695.677657, type 3 (EV_ABS), code 48 (ABS_MT_TOUCH_MAJOR), value 127

Event: time 1405976695.677657, type 3 (EV_ABS), code 0 (ABS_X), value 158

Event: time 1405976695.677657, type 3 (EV_ABS), code 1 (ABS_Y), value 150

Event: time 1405976695.677657, type 3 (EV_ABS), code 48 (ABS_MT_TOUCH_MAJOR), value 0

Event: time 1405976695.689901, type 3 (EV_ABS), code 24 (ABS_MT_TOUCH_MAJOR), value 0

Event: time 1405976695.689901, type 3 (EV_ABS), code 24 (ABS_PRESSURE), value 0

Event: time 1405976695.689901, type 1 (EV_KEY), code 330 (BTM_TOUCH), value 0

Event: time 1405976695.689901, type 1 (EV_KEY), code 330 (BTM_TOUCH), value 0

Event: time 1405976695.689901, type 1 (EV_KEY), code 330 (BTM_TOUCH), value 0

Event: time 1405976695.689901, type 1 (EV_KEY), code 330 (BTM_TOUCH), value 0
```

## AutoMagic Calibration Script

If you rotate the display you need to recalibrate the touchscreen to work with the new screen orientation. You can manually run the calibration processes in the next section, or you can re-run the installer script and select a new rotation:

```
SELECT 1-5: 2
Select rotation:
1. 90 degrees (landscape)
2. 180 degrees (portait)
3. 270 degrees (landscape)
4. 0 degrees (portait)
SELECT 1-4: 1
```

Try using this default calibration script to easily calibrate your touchscreen display. Note that the calibration values might not be exactly right for your display, but they should be close enough for most needs. If you need the most accurate touchscreen calibration, follow the steps in the next section to manually calibrate the touchscreen.

©Adafruit Industries Page 22 of 47

### TSLIB calibration

In order to use TSLIB - basically, the touchscreen without X11 - you'll need to set the calibration for TSLIB in /etc/pointercal

With a resistive touchscreen, you have to calibrate it. Since capacitive touchscreens don't require calibration you can just input the numbers directly. Run

sudo nano /etc/pointercal

And enter in the following values (there's a single space between each number) and hit return afterwards. Then save

#### 320 65536 0 -65536 0 15728640 65536

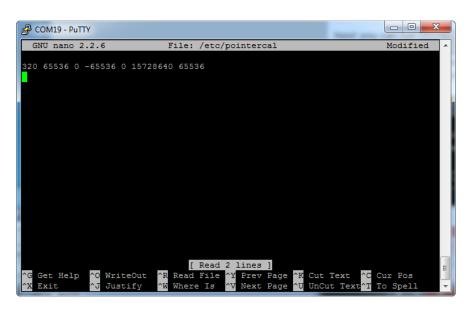

Next you can run

sudo TSLIB\_FBDEVICE=/dev/fb1 TSLIB\_TSDEVICE=/dev/input/touchscreen
ts\_test

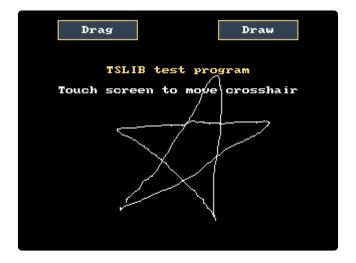

© Adafruit Industries Page 23 of 47

### X11 Calibration

X11 uses a different calibration system than TSLib/PyGame. You can see how to run xtcal here (https://adafru.it/BFX) except use **EP0110M09** as the name of the device

## Console Configuration

If you've used our installer script, this step is not required, it's already done! This is just for advanced users who are curious on how to configure and customize the console

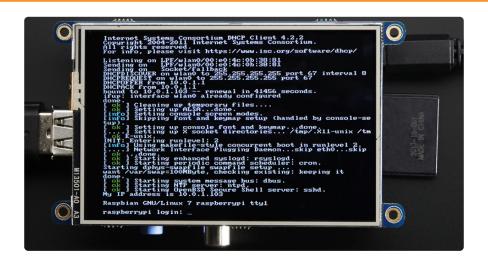

One fun thing you can do with the display is have it as your main console instead of the HDMI/TV output. Even though it is small, with a good font you can get 20 x 40 of text. For more details, check out <a href="https://github.com/notro/fbtft/wiki/Boot-console">https://github.com/notro/fbtft/wiki/Boot-console</a> (https://adafru.it/cXQ)

First up, we'll update the boot configuration file to use the TFT framebuffer /dev/fb1 instead of the HDMI/TV framebuffer /dev/fb0

```
sudo nano /boot/cmdline.txt
```

you can also edit it by putting the SD card into a computer and opening the same file.

At the end of the line, find the text that says rootwait and right after that, enter in: fbcon=map:10 fbcon=font:VGA8x8 then save the file.

On the next boot, it will bring up the console.

Note that the kernel has to load up the display driver module before it can display

© Adafruit Industries Page 24 of 47

anything on it so you won't get the rainbow screen, a NooBs prompt, or a big chunk of the kernel details since the module is loaded fairly late in the boot process.

```
pi@raspberrypi:~$ cat /boot/cmdline.txt

dwc_otg.lpm_enable=0 console=ttyAMA0,115200 kgdboc=ttyAMA0,115200 console=tty1
root=/dev/mmcblk0p2 rootfstype=ext4 elevator=deadline rootwait fbcon=map:10 f
bcom=font:VGA8x8

pi@raspberrypi:~$
```

I think the VGA8x8 font is a bit chunky, you probably want 12x6 which is what is shown in the photo above. To change the font, run **sudo dpkg-reconfigure console-setup** and go thru to select Terminus 6x12

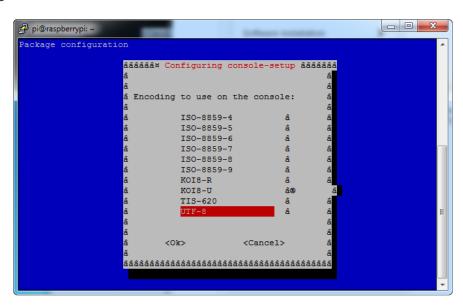

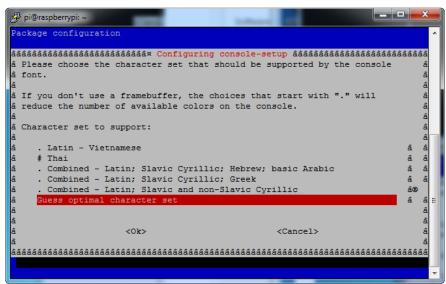

© Adafruit Industries Page 25 of 47

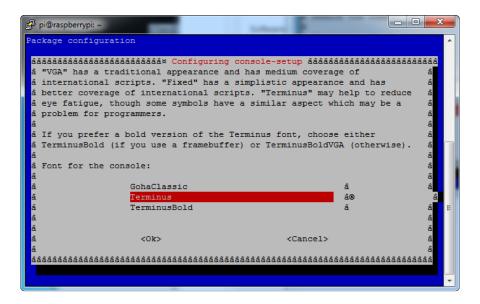

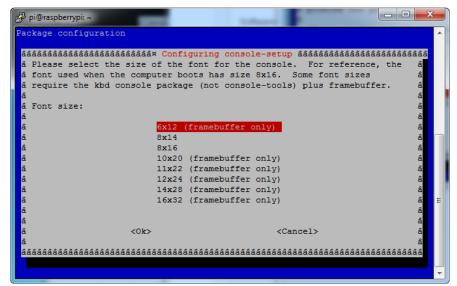

## Turn off Console Blanking

You may notice the console goes black after 30 minutes, this is a sort of 'power saving' or 'screensaver' feature.

### Raspbian Jessie

Add the following line to /etc/rc.local

```
sudo sh -c "TERM=linux setterm -blank 0 >/dev/tty0"
```

on the line before the final exit 0

### Raspbian Wheezy

You can disable this by editing /etc/kbd/config and looking for

BLANK\_TIME=30

©Adafruit Industries Page 26 of 47

and setting the blank time to 0 (which turns it off)

#### BLANK\_TIME=0

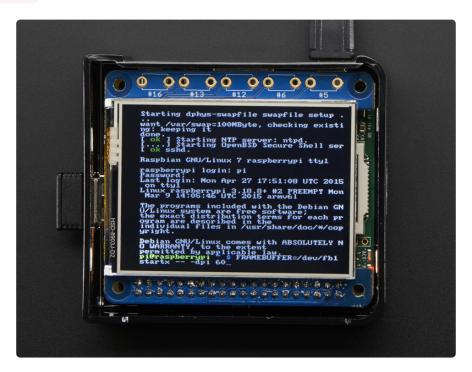

## Playing Videos

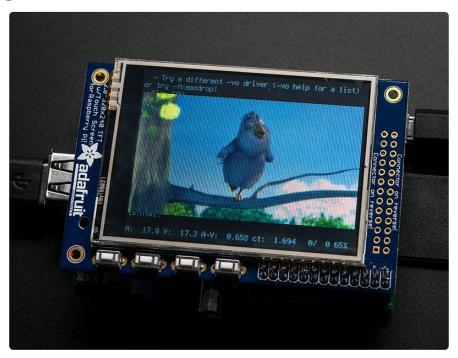

## How To Play Videos

You can play many types of videos on the screen, using mplayer you don't even need to run X and you can script the movies to play using Python. We'll show you how to

© Adafruit Industries Page 27 of 47

just play one video for now.

To demo, we'll use an mp4 of Big Buck Bunny for 320 pixel wide screens. Below we show you how to create/resize videos, but to make it easy, just download our version with:

```
wget http://adafruit-download.s3.amazonaws.com/
bigbuckbunny320p.mp4 (https://adafru.it/cXR)
```

The video is 30MB which is a lot if you haven't expanded your SD card yet. Before you do this, run sudo raspi-config to expand the SD card so you don't run out of space!

If you don't have mplayer yet, run

```
sudo apt-get update
sudo apt-get install mplayer
```

to install it. It may take a few minutes to complete

```
- - X
💋 pi@raspberrypi: ~
 pi@raspberrypi ~
                            sudo apt-get install mplayer
 Reading package lists... Done
Building dependency tree
Reading state information... Done
 The following extra packages will be installed:
   libcdparanoia0 libdca0 libdirac-encoder0 libdvdnav4 libdvdread4 libenca0
   libesd0 libfaad2 libfribidi0 libgpm2 libgsm1 libjack-jackd2-0 liblircclient0 liblzo2-2 libmp3lame0 libmpeg2-4 libopenal-data libopenal1 libpostproc52 libschroedinger-1.0-0 libspeex1 libswscale2 libtheora0 libva1 libvpx1
   libx264-123 libxvidcore4 libxvmc1
 uggested packages:
   libdvdcss2 pulseaudio-esound-compat gpm jackd2 lirc libportaudio2
  libroar-compat2 speex mplayer-doc netselect fping
 The following NEW packages will be installed:
   esound-common libaal libaudiofilel libavcodec53 libavformat53 libavutil51
libcdparanoia0 libdca0 libdirac-encoder0 libdvdnav4 libdvdread4 libenca0
   libesd0 libfaad2 libfribidi0 libgpm2 libgsm1 libjack-jackd2-0 liblircclient0 liblzo2-2 libmp3lame0 libmpeg2-4 libopenal-data libopenal1 libpostproc52 libschroedinger-1.0-0 libspeex1 libswscale2 libtheora0 libva1 libvpx1
   libx264-123 libxvidcore4 libxvmc1 mplayer
 o) upgraded, 35 newly installed, 0 to remove and 52 not upgraded. Heed to get 9,296 kB of archives. Useful this operation, 20.6 MB of additional disk space will be used. No you want to continue [Y/n]?
```

OK now you just have to run:

```
sudo SDL_VIDEODRIVER=fbcon SDL_FBDEV=/dev/fb1 mplayer -vo sdl -
framedrop bigbuckbunny320p.mp4
```

If your video is not sized for 320 wide, you may need to add a -zoom after - framedrop so that it will resize - note that this is quite taxing for the Pi, so it may result in a choppy or mis-synced video!

© Adafruit Industries Page 28 of 47

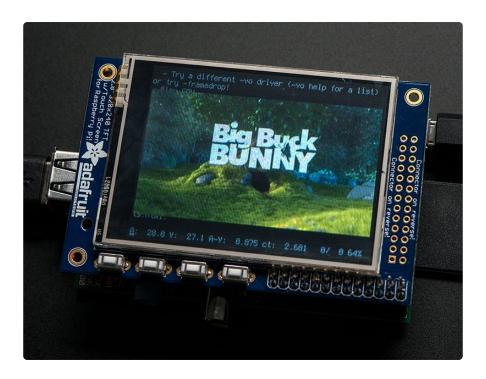

## Converting/Resizing Videos

It's possible to play full length videos on the TFT plate, but since the screen is small and the Pi cant use hardware accelleration to play the videos its best to scale them down to 320x240 pixels. This will be easier for the Pi to play and also save you tons of storage space. For this demo, we'll be using the famous <a href="Big Buck Bunny">Big Buck Bunny</a> (https://adafru.it/cXS) video, which is creative commons and also very funny!

You can download it from the link above, we'll be using the 720p AVI version.

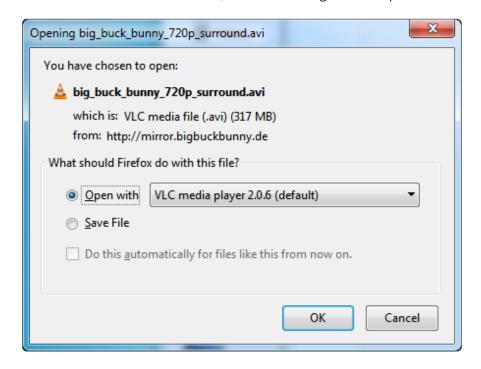

To do the conversion itself, we suggest <u>HandBrake</u> (https://adafru.it/cXT) which works great and is open source so it runs on all operating systems! Download and install

© Adafruit Industries Page 29 of 47

from the link. Then run the installed application and open up the AVI file from before. The app will pre-fill a bunch of information about it.

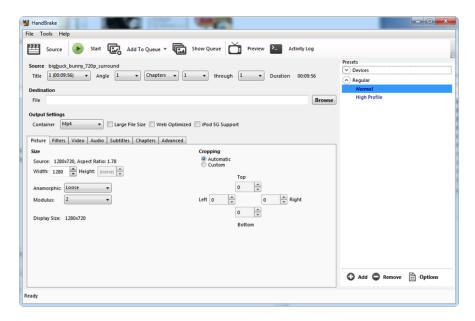

Under **Destination** click **Browse...** to select a new MP4 file to save. Then under **Picture** change the **Width** to 320 (the height will be auto-calculated)

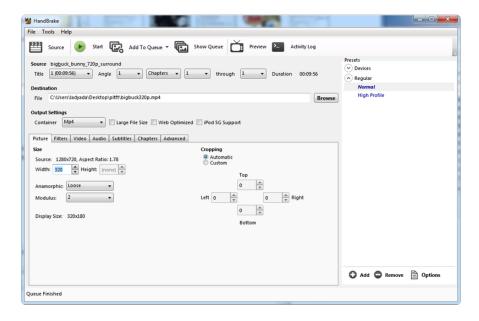

Click START to begin the conversion, it will take a minute or two.

© Adafruit Industries Page 30 of 47

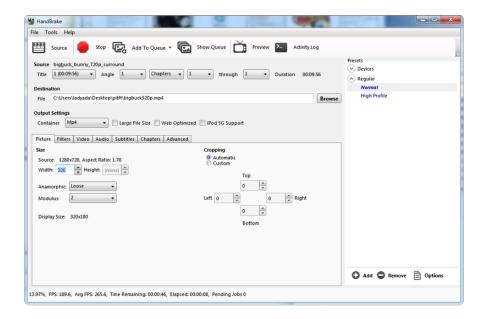

That's it! You now have a smaller file. Don't forget to play it on your computer to make sure it plays right before copying it to your Pi

## Displaying Images

You can display every day images such as GIFs, JPGs, BMPs, etc on the screen. To do this we'll install **fbi** which is the **frame buffer image** viewer (not to be confused with the FBI agency!)

sudo apt-get install fbi will install it

```
pi@raspberrypi:~$ sudo apt-get install fbi
Reading package lists... Done
Building dependency tree
Reading state information... Done
Suggested packages:
    imagemagick
The following NEW packages will be installed:
    fbi
    0 upgraded, 1 newly installed, 0 to remove and 52 not upgraded.
Need to get 59.7 kB of archives.
After this operation, 157 kB of additional disk space will be used.
Get:1 http://mirrordirector.raspbian.org/raspbian/ wheezy/main fbi armhf 2.07-
10 [59.7 kB]    in 1s (40.0 kB/s)
Selecting previously unselected package fbi.
(Reading database ... 64758 files and directories currently installed.)
Unpacking fbi (from .../archives/fbi_2.07-10_armhf.deb) ...
Processing triggers for mime-support ...
Processing triggers for man-db ...
Setting up fbi (2.07-10) ...
pi@raspberrypi:~$
```

© Adafruit Industries Page 31 of 47

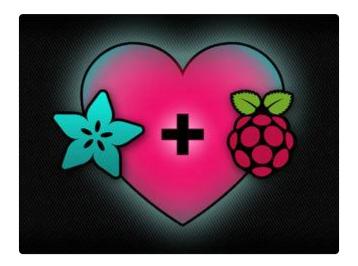

#### Grab our lovely wallpapers with

```
wget http://adafruit-download.s3.amazonaws.com/
adapiluv320x240.jpg
wget http://adafruit-download.s3.amazonaws.com/
adapiluv480x320.png (https://adafru.it/cXU)
```

For 320x240 PiTFTs (2.2", 2.4", 2.8" or 3.2") view it with

```
sudo fbi -T 2 -d /dev/fb1 -noverbose -a adapiluv320x240.jpg
or for 3.5" PiTFTs:
```

```
sudo fbi -T 2 -d /dev/fb1 -noverbose -a adapiluv480x320 (htt
ps://adafru.it/cXU).png
```

That's it!

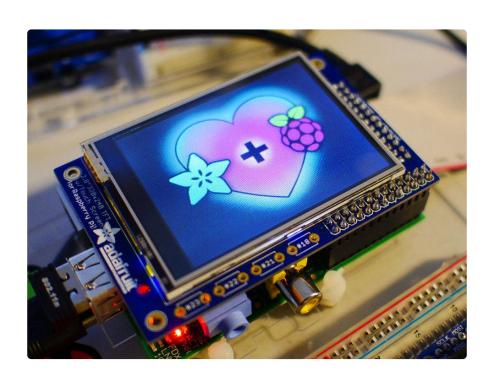

© Adafruit Industries Page 32 of 47

## Using FBCP

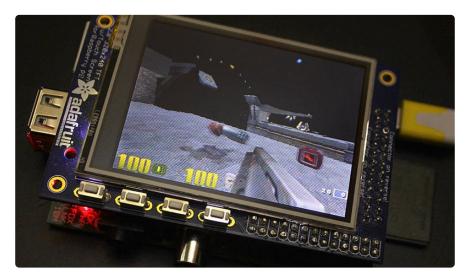

The Ideal: Adafruit's PiTFT displays are razor sharp. Whereas small composite screens on the Raspberry Pi usually require some video scaling (resulting in blurriness), PiTFT uses the GPIO header, digitally controlled pixel-by-pixel for a rock steady image. Though not a lot of pixels, it works great for retro gaming (and the display neatly stacks above the board, no side protuberances for video cables).

The Downside: this GPIO link entirely bypasses the Pi's video hardware, including the graphics accelerator. Many games and emulators depend on the GPU for performance gains. So the PiTFT has traditionally been limited to just a subset of specially-compiled emulators that can work and run well enough without the GPU.

The Solution: our latest PiTFT drivers, along with a tool called fbcp (framebuffer copy), careful system configuration, and (optionally) the more potent Raspberry Pi 2 board open the doors to many more gaming options. Existing emulator packages (such as RetroPie, with dozens of high-performance emulators and ports) — previously off-limits to the PiTFT — can run quite effectively now!

Click here to go to our FBCP tutorial!

https://adafru.it/fbe

## **Backlight Control**

Unlike the resistive PiTFT, the capacitive version does not have a resistive touch controller chip that we can take advantage of as an extra backlight control pin. Instead, you can set up GPIO #18 as an on/off or PWM control.

© Adafruit Industries Page 33 of 47

Note that if you are playing audio out the headphone jack, you can't use the PWM capabilities of GPIO #18 at the same time, the PWM function is reassigned to do audio. However, you can use it as a simple on/off pin

To enable using GPIO #18 as a backlight, solder closed the #18 backlight jumper on the PiTFT capacitive PCB!

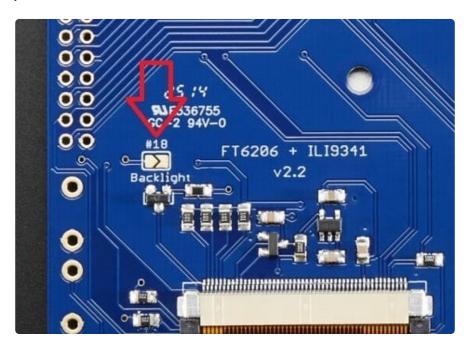

OK now you can use the PWM output on GPIO 18. There's python code available for controlling the PWM pin but you can also just use the WiringPi shell commands.

With these basic shell commands, you can set the GPIO #18 pin to PWM mode, set the output to 100 (out of 1023, so dim!), set the output to 1000 (out of 1023, nearly all the way on) and 0 (off)

```
gpio -g mode 18 pwm
gpio -g pwm 18 100
gpio -g pwm 18 1000
gpio -g pwm 18 0
```

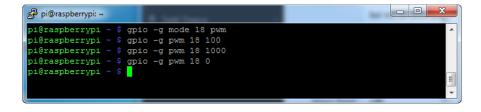

Try other numbers, from 0 (off) to 1023 (all the way on)!

© Adafruit Industries Page 34 of 47

### Extras!

### Making it easier to click icons in X

If you want to double-click on icons to launch something in X you may find it annoying to get it to work right. In LXDE you can simply set it up so that you only need to single click instead of double.

From LXDE launch the file manager (sorry these pix are grayscale, still figuring out how to screenshot the framebuffer!)

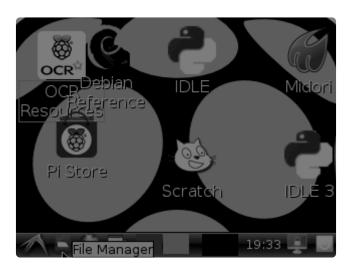

Then under the **Edit** menu, select **Preferences** 

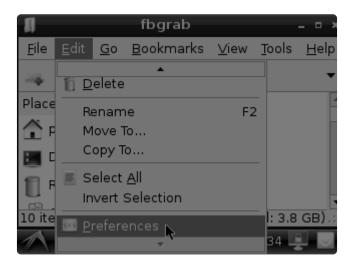

Then select **Open files with single click** and close the window (you'll need to drag it over to get to the X button

© Adafruit Industries Page 35 of 47

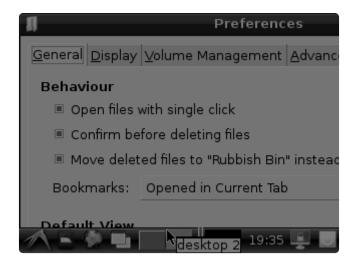

### Right-click on a touchscreen

Obviously if you have a touchscreen, it cannot tell what finger you are pressing with. This means that all 'clicks' are left clicks. But if you want a right-click, you can do it.

Just add the following lines into your InputClass of /etc/X11/xorg.conf.d/99-calibration.conf after the calibration section

```
Option "EmulateThirdButton" "1"
Option "EmulateThirdButtonTimeout" "750"
Option "EmulateThirdButtonMoveThreshold" "30"
```

So for example your file will look like:

```
Section "InputClass"

Identifier "calibration"

MatchProduct "stmpe-ts"

Option "Calibration" "3800 120 200 3900"

Option "SwapAxes" "1"

Option "EmulateThirdButton" "1"

Option "EmulateThirdButtonTimeout" "750"

Option "EmulateThirdButtonMoveThreshold" "30"

EndSection
```

This makes a right mouse click emulated when holding down the stylus for 750 ms.

(Thx adamaddin! (https://adafru.it/fH3))

### Python Button Inputs with Blinka

If you would like to use the buttons on the TFT, Python is the easiest way to receive input . With Blinka, you can wait for input and run system processes or control other hardware. Since Python is such a flexible language, you can add some effects such as fading the backlight in or fading it out. First make sure you have Blinka installed. For

©Adafruit Industries Page 36 of 47

the Raspberry Pi, you can follow our <u>CircuitPython Libraries on Linux and Raspberry Pi</u> (https://adafru.it/BSN) guide. To receive input and display the button that was pressed, you can use this simple demo script:

```
import time
import board
from digitalio import DigitalInOut, Pull

buttons = []
for pin in (board.D17, board.D22, board.D23, board.D27):
    button = DigitalInOut(pin)
    button.switch_to_input(pull = Pull.UP)
    buttons.append(button)

while True:
    for i, button in enumerate(buttons):
        if not button.value:
            print(f"Button {i + 1} pressed")
        time.sleep(0.01)
```

## Gesture Input

With the PiTFT touchscreen and <u>xstroke</u> (https://adafru.it/dD0) you can enter text in applications by drawing simple character gestures on the screen! Check out the video below for a short demonstration and overview of gesture input with xstroke:

#### Installation

Unfortunately xstroke hasn't been actively maintained for a few years so there isn't a binary package you can directly install. However compiling the tool is straightforward and easy with the steps below. Credit for these installation steps goes to <a href="mailto:mwilliams03">mwilliams03</a> at ozzmaker.com (https://adafru.it/dD1).

First install a few dependencies by opening a command window on the Pi and executing:

```
sudo apt-get -y install build-essential libxft-dev libxpm-dev libxtst-dev
```

Now download, compile, and install xstroke by executing:

```
cd ~
wget http://mirror.egtvedt.no/avr32linux.org/twiki/pub/Main/XStroke/
xstroke-0.6.tar.gz
tar xfv xstroke-0.6.tar.gz
cd xstroke-0.6
./configure
sed -i '/^X_LIBS = / s/$/ -lXrender -lX11 -lXext -ldl/' Makefile
make
sudo make install
```

If the commands above execute successfully xstroke should be installed. If you see an error message, carefully check the dependencies above were installed and try again.

©Adafruit Industries Page 37 of 47

Once xstroke is installed you will want to add a couple menu shortcuts to start and stop xstroke. Execute the following commands to install these shortcuts:

```
wget https://github.com/adafruit/PiTFT_Extras/raw/master/xstroke.desktop
wget https://github.com/adafruit/PiTFT_Extras/raw/master/xstrokekill.desktop
sudo cp xstroke*.desktop /usr/share/applications/
```

### Usage

To use xstroke I highly recommend using a plastic stylus instead of your finger. Also calibrate the touchscreen for X-Windows (https://adafru.it/dD2) so you have the best control over the cursor possible.

Don't use a ballpoint pen or sharp metal stylus as it could scratch or damage the touchscreen!

Start X-Windows on the PiTFT and open the LXDE menu by clicking the icon in the lower left corner. Scroll up to the **Accessories** menu at the top and notice the new **XStroke** and **XStroke Kill** commands.

Click the **XStroke** menu option to start xstroke. You should see a small pencil icon appear on the bottom right side of the screen. The pencil icon means xstroke is running, however by default it's not yet looking for gesture input.

Open an application that takes text input, such as LXTerminal. To enable gesture input click the xstroke pencil icon. You should see the pencil turn green and the text 'abc' written over top of the icon. You might need to click the icon a few times to get the click to register in the right spot.

When xstroke is looking for gesture input you can drag the mouse cursor in a gesture anywhere on the screen to send specific key strokes. Here's a picture of the possible gestures you can send:

© Adafruit Industries Page 38 of 47

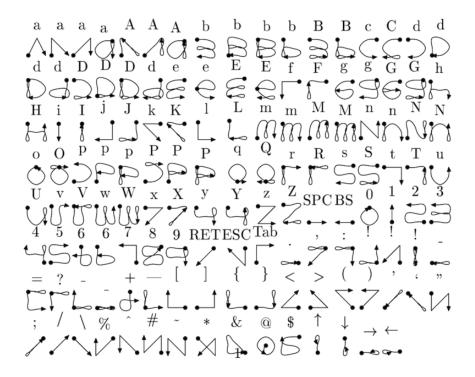

(credit to Carl Worth for the image above)

To draw a gesture from the above image, press anywhere on the screen, start from the circle in the gesture, and follow the gesture pattern towards the arrow. As you draw a gesture you should see a blue line displayed that shows what you've drawn. Lift up the stylus when you get to the end of the gesture at the arrow. If xstroke recognizes the gesture it will send the appropriate key press to the active window. Try drawing a few characters from the image above to get the hang of writing gestures.

A few very useful gestures are backspace (which deletes a character), return/enter, and space. To draw a backspace gesture just draw a line going from the right side of the screen to the left side. The gesture for return/enter is a diagonal line from the top right to bottom left. Finally a space is a straight line from the left to the right.

Note that when xstroke is looking for gestures you might not be able to click or control the cursor as you normally would expect. To stop xstroke's gesture recognition carefully press the xstroke pencil icon again until the 'abc' text disappears. I've found this process can be a little finicky as the icon is very small and any movement will be interpreted as a gesture. Use a light touch and try a few times to click the icon.

If you get stuck completely and can't disable xstroke by clicking the icon, connect to the Raspberry Pi in a terminal/SSH connection and run 'killall xstroke' (without quotes) to force xstroke to quit. The normal way to stop xstroke is to navigate to the Accessories -> XStroke Kill command, but you might not be able to do that if xstroke is listening for gesture input.

© Adafruit Industries Page 39 of 47

## PiTFT PyGame Tips

Since the PiTFT screen is fairly small, you may need to write custom UI programs. Pygame is the easiest way by far to do this.

Jeremy Blythe has an excellent tutorial here on getting started. (https://adafru.it/saw)

However, before you follow that link you'll want to set up pygame for the best compatibility:

## Install pip & pygame

Install Pip: sudo apt-get install python3-pip

```
pi@raspberrypi:~$ sudo apt-get install python-pip
Reading package lists... Done
Bullding dependency tree
Reading state information... Done
The following extra packages will be installed:
   python-chardet python-colorama python-distlib python-html5lib
   python-mdg-httpsclient python-openssl python-pkg-resources python-pyasnl
   python-wheel
Suggested packages:
   python-genshi python-lxml python-openssl-doc python-openssl-dbg
   python-distribute python-distribute-doc doc-base
Recommended packages:
   python-dev-all
The following NEW packages will be installed:
   python-chardet python-colorama python-distlib python-html5lib
   python-ndg-httpsclient python-openssl python-pip python-pkg-resources
   python-pyasn1 python-requests python-setuptools python-six python-support
   python-urllib3 python-wheel
```

Install Pygame: sudo apt-get install python3-pygame

(this will take a while)

```
pi@raspberrypi:~$ sudo apt-get install python-pygame
Reading package lists... Done
Building dependency tree
Reading state information... Done
The following extra packages will be installed:
    fonts-freefont-ttf libasyncns0 libblas-common libblas3 libcaca0
    libdirectfb-1.2-9 libflac8 libfluidsynth1 libgfortran3 libice6
    libjack-jackd2-0 libjpeg8 liblapack3 libmad0 libmikmod3 libogg0
    libopenal-data libopenal1 libopus0 libportmidi0 libpulse0 libsdl-image1.2
    libsdl-mixer1.2 libsdl-ttf2.0-0 libsdl1.2debian libsm6 libsmdfile1
    libvorbis0a libvorbisenc2 libvorbisfile3 libwebp5 libx11-xcb1 libxi6
    libxtst6 musescore-soundfont-gm python-numpy x11-common
Suggested packages:
    jackd2 libportaudio2 opus-tools pulseaudio fluidsynth timidity gfortran
    python-dev python-nose python-numpy-dbg python-numpy-doc
The following NEW packages will be installed:
    fonts-freefont-ttf libasyncns0 libblas-common libblas3 libcaca0
    libdirectfb-1.2-9 libflac8 libfluidsynth1 libgfortran3 libice6
    libjack-jackd2-0 libjpeg8 liblapack3 libmad0 libmikmod3 libogg0
```

© Adafruit Industries Page 40 of 47

### Running SDL 1.2

If you experience issues with the current version of SDL, you can try running an older version.

Some versions of SDL 2.x and SDL 1.2.15-10 have some serious incompatibilities with touchscreen. You can force SDL 1.2 by running a script. (Thanks to heine in the forums! (https://adafru.it/sax))

Edit a new file with **sudo nano installsdl.sh** and paste in the following text:

```
#!/bin/bash
# enable wheezy package sources
echo "deb http://legacy.raspbian.org/raspbian wheezy main
" > /etc/apt/sources.list.d/wheezy.list
# set stable as default package source (currently buster)
echo "APT::Default-release \"stable\";
" > /etc/apt/apt.conf.d/10defaultRelease
# set the priority for libsdl from wheezy higher then the buster package
echo "Package: libsdl1.2debian
Pin: release n=buster
Pin-Priority: -10
Package: libsdl1.2debian
Pin: release n=wheezy
Pin-Priority: 900
" > /etc/apt/preferences.d/libsdl
# install
apt-get update
apt-get -y --allow-downgrades install libsdl1.2debian/wheezy
```

run

sudo sh ./installsdl.sh

©Adafruit Industries Page 41 of 47

```
COM78 - PuTTY
pi@raspberrypi:~$ sudo chmod +x installsdl.sh
pi@raspberrypi:~$ chmod +x installsdl.sh
 chmod: changing permissions of 'installsdl.sh': Operation not permitted
 ^[[Api@raspberrypi
pi@raspberrypi:~$ sudo ./installsdl.sh
Hit http://apt.adafruit.com jessie InRelease
Hit http://mirrordirector.raspbian.org jessie InRelease
Hit http://archive.raspberrypi.org jessie InRelease
Get:1 http://archive.raspbian.org wheezy InRelease [14.9 kB]
Hit http://apt.adafruit.com jessie/main armhf Packages
Ign http://apt.adafruit.com jessie/main Translation-en_GB
Ign http://apt.adafruit.com jessie/main Translation-en
Hit http://mirrordirector.raspbian.org jessie/main armhf Packages
Hit http://mirrordirector.raspbian.org jessie/contrib armhf Packages
Hit http://archive.raspberrypi.org jessie/main armhf Packages
Hit http://mirrordirector.raspbian.org jessie/non-free armhf Packages
Hit http://archive.raspberrypi.org jessie/ui armhf Packages
Hit http://mirrordirector.raspbian.org jessie/rpi armhf Packages
Get:2 http://archive.raspbian.org wheezy/main armhf Packages [6,909 kB]
Ign http://archive.raspberrypi.org jessie/main Translation-en_GB
Ign http://archive.raspberrypi.org jessie/main Translation-en
Ign http://archive.raspberrypi.org jessie/ui Translation-en_GB
Ign http://archive.raspberrypi.org jessie/ui Translation-en_GB
Ign http://archive.raspberrypi.org jessie/ui Translation-en
Ign http://mirrordirector.raspbian.org jessie/contrib Translation-en_GB
Ign http://mirrordirector.raspbian.org jessie/contrib Translation-en
Ign http://mirrordirector.raspbian.org jessie/main Translation-en_GB
Ign http://mirrordirector.raspbian.org jessie/main Translation-en
      http://mirrordirector.raspbian.org jessie/non-free Translation-en_GB
Ign http://mirrordirector.raspbian.org jessie/non-free Translation-en
Ign http://mirrordirector.raspbian.org jessie/rpi Translation-en_GB
Ign http://mirrordirector.raspbian.org jessie/rpi Translation-en
51% [Packages 0 B] [2 Packages 3,494 kB/6,909 kB 51%] 5
                                                                                                                  580 kB/s 5
```

#### it will force install SDL 1.2

```
- - X
COM78 - PuTTY
Ign http://archive.raspbian.org wheezy/main Translation-en_GB
Ign http://archive.raspbian.org wheezy/main Translation-en
Fetched 6,924 kB in 42s (162 kB/s)
Reading package lists... Done
Reading package lists... Done
Building dependency tree
Reading state information... Done
Selected version '1.2.15-5' (Raspbian:7.0/oldstable [armhf]) for 'libsdl1.2debia
The following packages will be DOWNGRADED:
  libsdl1.2debian
0 upgraded, 0 newly installed, 1 downgraded, 0 to remove and 21 not upgraded.
Need to get 203 kB of archives.
After this operation, 12.3 kB of additional disk space will be used.
Get:1 http://archive.raspbian.org/raspbian/ wheezy/main libsdl1.2debian armhf 1
2.15-5 [203 kB]
Fetched 203 kB in 1s (134 kB/s)
 dpkg: warning: downgrading libsdl1.2debian:armhf from 1.2.15-10+rpi1 to 1.2.15-5
upkg: warning: downgrading libsdil.2debiah:armhf from 1.2.15-10-rpil to (Reading database ... 33729 files and directories currently installed.)
Preparing to unpack .../libsdll.2debian_1.2.15-5_armhf.deb ...
Unpacking libsdll.2debian:armhf (1.2.15-5) over (1.2.15-10+rpil) ...
Setting up libsdll.2debian:armhf (1.2.15-5) ...
Processing triggers for libc-bin (2.19-18+deb8ul) ...
pi@raspberrypi:~$
```

OK now you can continue with pygame

© Adafruit Industries Page 42 of 47

# Using the Capacitive touch screen in PyGame

The 2.8" Capacitive touch screen driver may not work by default in pygame, but this handy script shows how you can capture the device messages in python to create a UI

https://github.com/nift4/pigame (https://adafru.it/CYv)
 For examples:

https://github.com/nift4/Raspberry-Pi-Testing (https://adafru.it/CYA)

### F.A.Q.

The display works, but the capacitive touch part doesnt

Check that you installed the right image, there's one for resistive and one for capacitive PiTFT's

If that doesn't help, you can verify your RasPi model number with the command cat /proc/cpuinfo, if it's revision # 0002 or 0003 that means it's a rev 1 Model B, (https://adafru.it/dXg) and will not work due to the I2C pins changing.

Does this screen do multi-touch?

Nope! This capacitive touch screen is single-touch only.

Property Hey...I was looking at the FT6206 datasheet and it looks like it can support multitouch (two points)!

The chip does in fact support multitouch, but the screen layout itself is single-touch.

We'll keep looking for a low cost multitouch screen, but we found that at the small size of this screen, single-touch is pretty good! Also, very few

© Adafruit Industries Page 43 of 47

linux programs support MT.

# Provided I automatically boot to X windows on the PiTFT?

Check out the 2.8" resistive PiTFT FAQ (https://adafru.it/dJ2) for an answer to this common question.

## I have some more questions!

Check out the 2.8" Resistive PiTFT FAQ page for some other questions you may want answered

Visit the 2.8" Resistive PiTFT FAQ page

https://adafru.it/dJ2

### Downloads

### **Files**

- The latest kernel fork that adds all the TFT, touchscreen, and other addons is here on github (https://adafru.it/aPa)
- Datasheet for the 'raw' 2.8" TFT display (https://adafru.it/sEt)
- FT6206 Datasheet (https://adafru.it/sEu) & App note (https://adafru.it/dRn) (capacitive chip)
- EagleCAD PCB files on GitHub (https://adafru.it/oYC)

© Adafruit Industries Page 44 of 47

## Schematic for Pi 1 Version

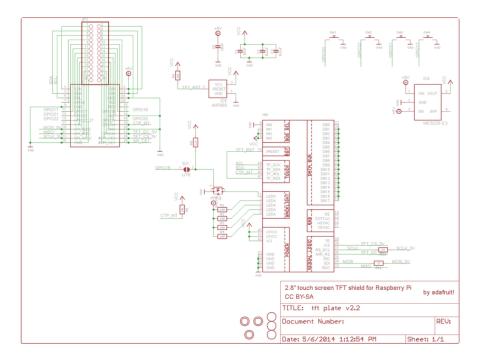

# Schematic for PiTFT Plus (B+/Pi 2 shape)

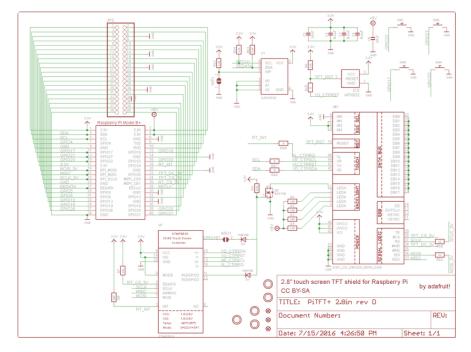

## Fabrication Print (Pi 1 Version)

Dimensions in Inches

© Adafruit Industries Page 45 of 47

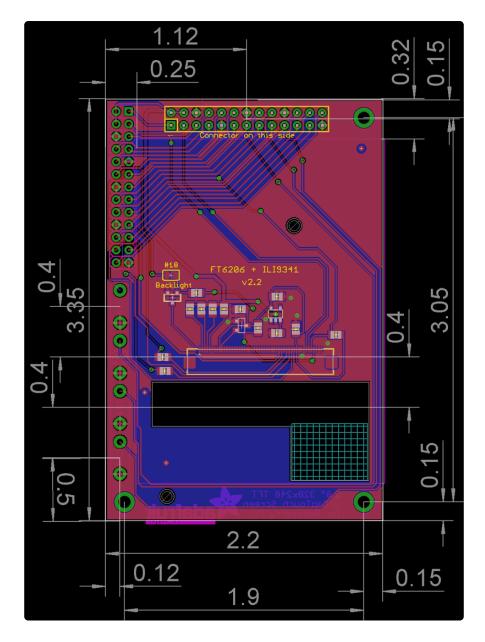

Fabrication Print (B+/Pi 2 Version)

Dimensions in mm

© Adafruit Industries Page 46 of 47

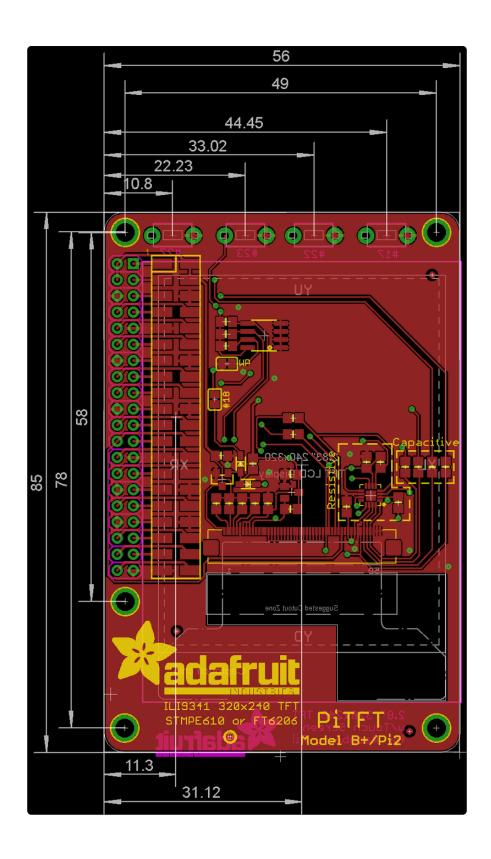

© Adafruit Industries Page 47 of 47

### **Mouser Electronics**

Authorized Distributor

Click to View Pricing, Inventory, Delivery & Lifecycle Information:

Adafruit:

1983